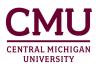

## OGE Application Portal Login Instructions

Step 1: Click LOGIN at the top right of the <u>cmich.studioabroad.com</u> website.

| CMUU<br>CENTRAL MICHIGAN<br>UNIVERSITY<br>CENTRAL MICHIGAN<br>Engagement | e 🗸 🕑 🔁 |
|--------------------------------------------------------------------------|---------|
| A Programs Staff                                                         | LOGIN   |

Step 2: Select the button that applies to you:

- Option 1: If you are a current CMU student, faculty, or staff, select the **CMICH Login** button below. This will be your login whether you are a new or returning user.
- Option 2: If you **do not** have a @cmich.edu email, and you have already created an application portal account, select the **Non-CMICH Login** button below.
- Option 3: If you **do not** have a @cmich.edu email, and you need to create an application portal account, <u>find your program</u> and select Apply Now.
  - If you are an incoming exchange student, select **Program Type > Incoming** from the programs list page.

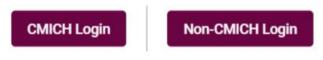

Step 3: Follow the option that applies to you:

**Option 1**: If you selected **CMICH Login**, you will be prompted to login with your CMICH Global ID.

| Login Page                                                              |   |  |  |  |
|-------------------------------------------------------------------------|---|--|--|--|
| Global ID                                                               |   |  |  |  |
| Global ID                                                               |   |  |  |  |
| Password                                                                |   |  |  |  |
| Password                                                                | • |  |  |  |
| Log In                                                                  |   |  |  |  |
| Forgot your password? Reset it here!                                    |   |  |  |  |
| Need help? Contact the Help Desk!<br>New to CMU? Activate your account! |   |  |  |  |

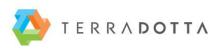

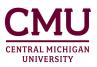

**Option 2**: If you selected **Non-CMICH Login**, you will be prompted to log in with the application portal login information you set up before. \**This should not be an @cmich.edu email*.

| 💄 Username * | =             |
|--------------|---------------|
| Password *   | 2             |
| Remem        | ber Username? |
| L            | ogin          |
| Forgot you   | ur password?  |

**Option 3**: If you **do not** have a @cmich.edu email, and you need to create an application portal account, <u>find your program</u> and select Apply Now. If you are an incoming exchange student, select **Program Type** > **Incoming** from the programs list page. Once you find your program, select **Apply Now** and you will be prompted to create an external application portal account (not connected to CMICH Global ID login).

Select Create Account at the bottom of the window. Note: This <u>should not</u> be an @cmich.edu email.

New User? Create Account

**User Registration** 

After selecting Create Account, you will be asked to complete the following information.

|                                                                  |                |                         | (Å)        |
|------------------------------------------------------------------|----------------|-------------------------|------------|
| This will also be your username when logging in                  |                |                         |            |
| First Name *                                                     |                | La Middle Name          |            |
| Last Name *                                                      |                |                         |            |
| Phone Number (optional)                                          |                |                         |            |
| ₫ What type of user are you? *                                   |                |                         |            |
| Password *                                                       | @ <b>&amp;</b> | Password Confirmation * | @ <b>@</b> |
| Password requires a min. length of 8<br>Password requires number | haracters      |                         |            |
| Password required the use of Uppercase and Lowercase cf          |                |                         |            |